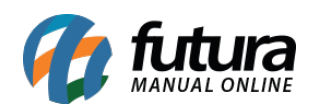

**Sistema:** PDV

**Referência:** FPV09.2

**Versão:** 2018.07.16

**Como Funciona:** Este módulo permite que o usuário realize encomendas de produtos para clientes cadastrados.

Para isso é necessário parametrizar o módulo no *Futura Server* através do caminho: *Configurações > Parâmetros > Aba PDV > Campo: Modelo de encomenda* e selecionar a opção *Analítico*.

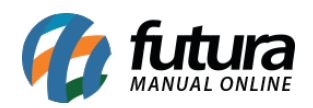

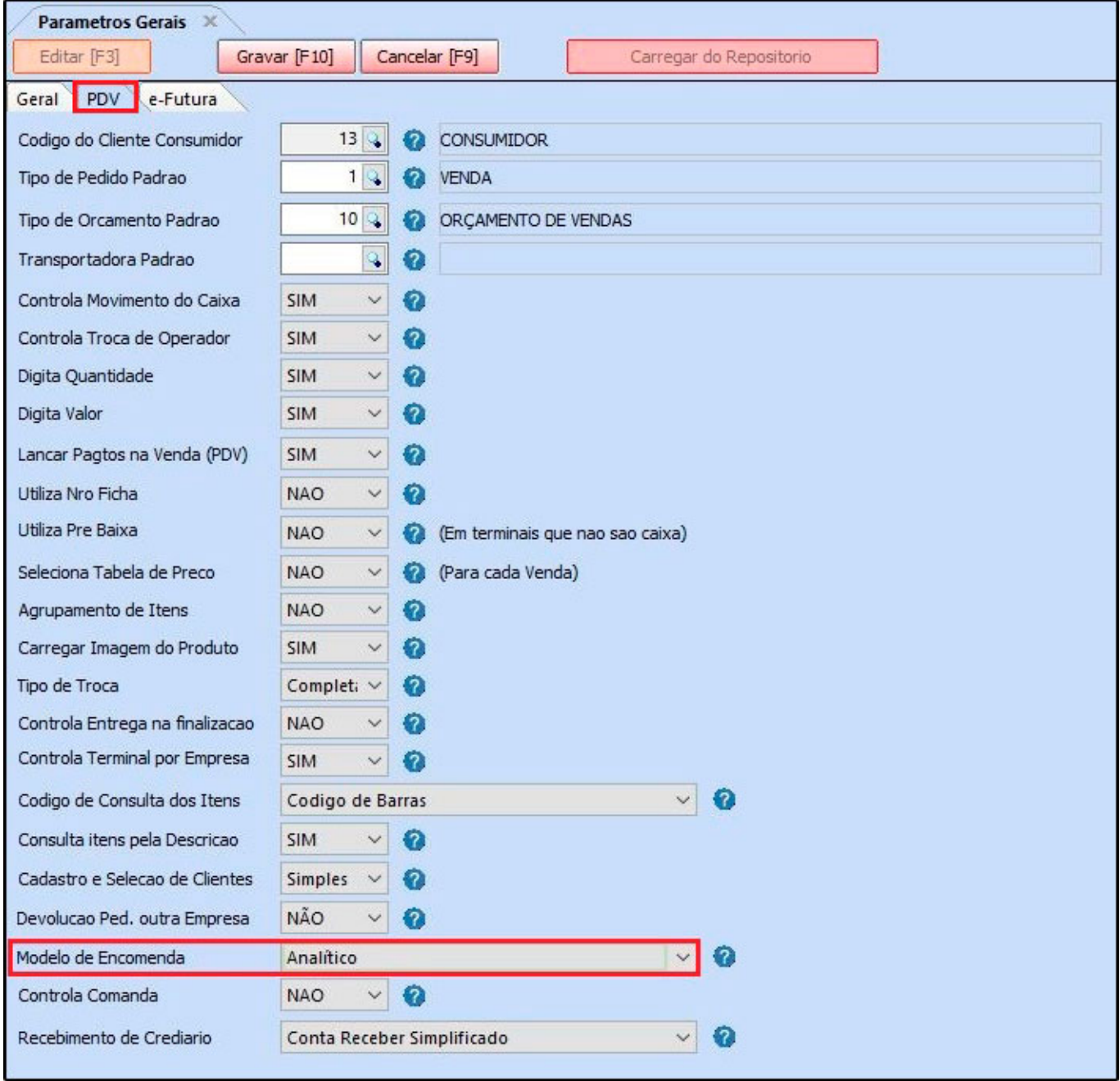

Após configurar a aba PDV, acesse a aba *Pedido de Encomenda,* conforme imagem abaixo:

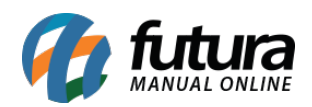

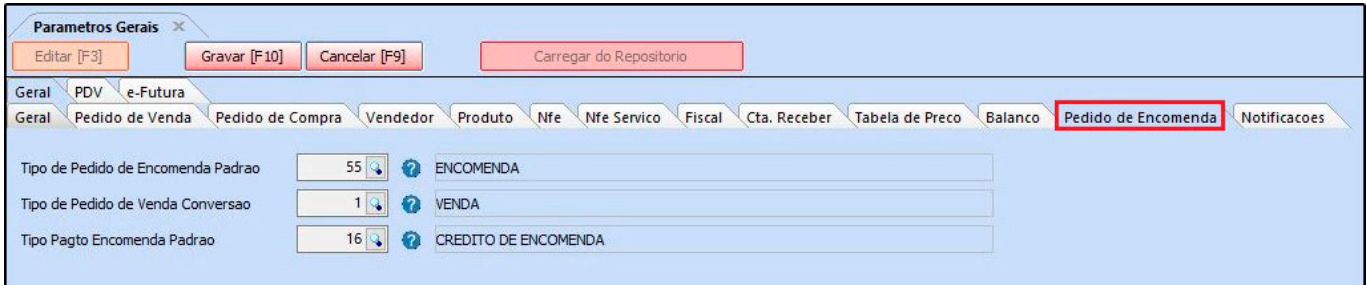

**Tipo de Pedido de Encomenda Padrão**: Neste campo insira o tipo de pedido, caso não tenha cadastrado é necessário cadastrar como encomenda, em: *Configurações > Tipo de Pedido*;

**Tipo de Pedido de Venda Conversão**: Defina o tipo de venda que os pedidos de encomenda ficarão;

**Tipo Pagto Encomenda Padrão**: É necessário ter um tipo de pagamento cadastrado como encomenda, em: *Cadastro > Financeiro > Tipo de Pagamento*.

## **Efetuar Encomenda**

Após realizar as configurações no *Futura Server*, acesse o *Futura PDV*, selecione as teclas de atalho *CTRL+G* e o sistema abrirá a seguinte tela:

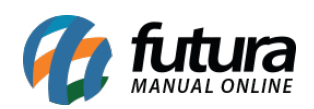

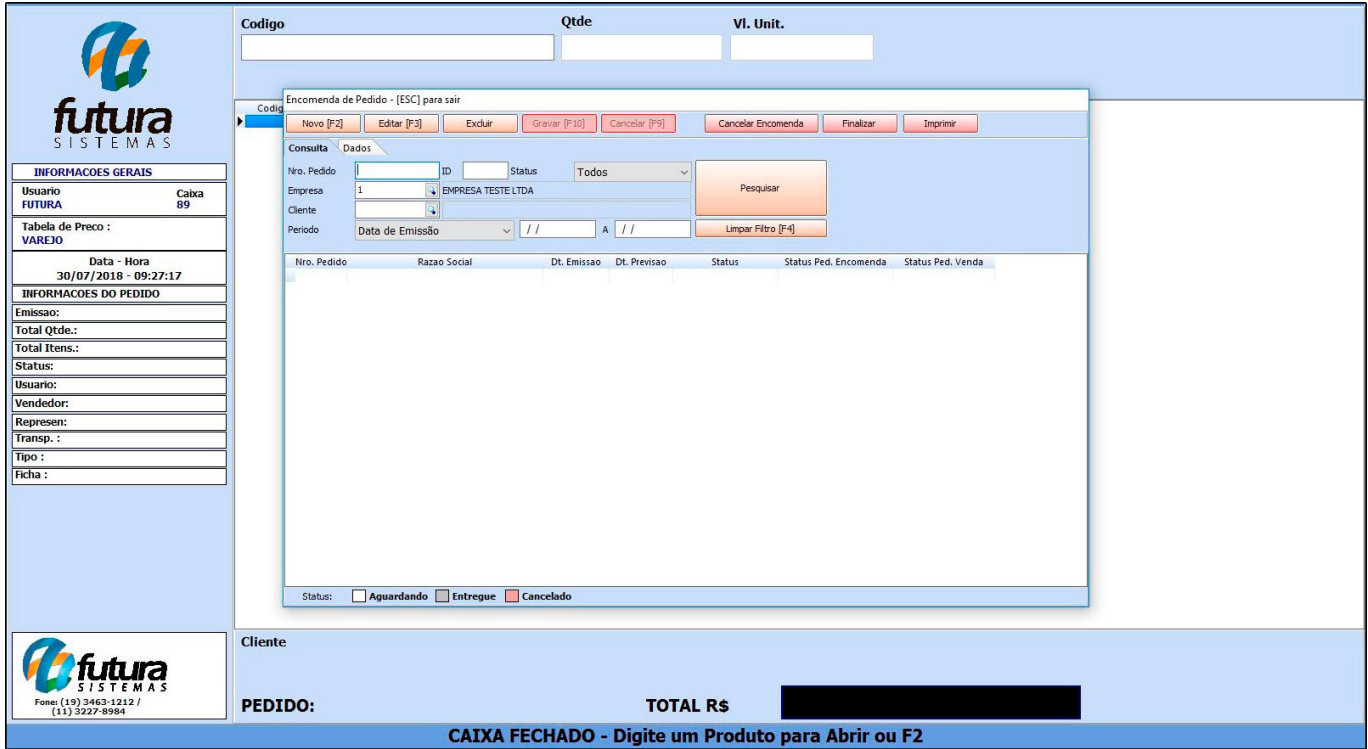

Para efetuar uma nova encomenda, selecione a opção *F2 Novo* e o sistema abrirá a tela abaixo para inserção de todos os produtos que estão sendo encomendados:

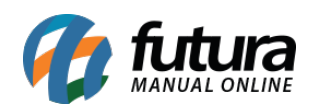

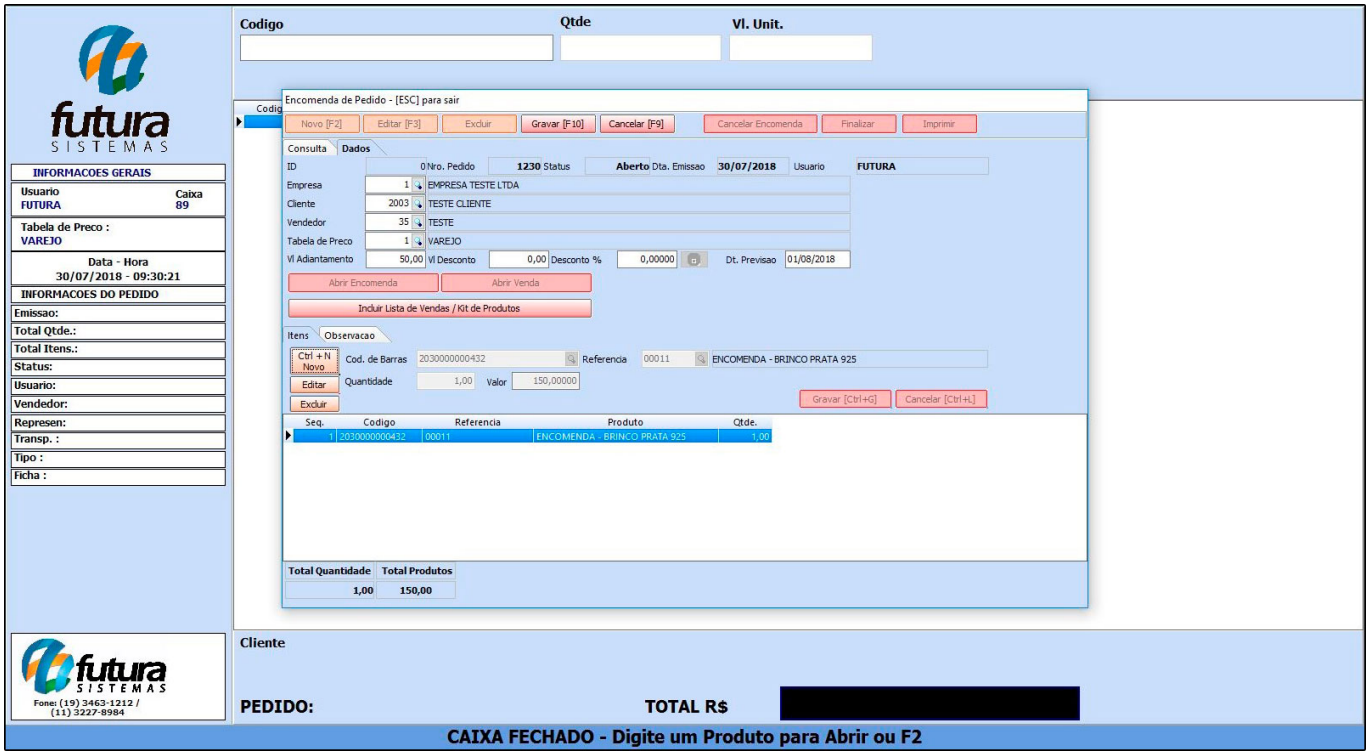

*Empresa*: Selecione a empresa pela qual será realizada a encomenda;

*Cliente*: Insira o cliente que está solicitando a encomenda;

*Vendedor*: Neste campo selecione o vendedor;

*Tabela de Preço*: Defina a tabela de preço em que estará solicitando o produto;

*Adiantamento*: Caso o cliente tenha pago um adiantamento do valor da encomenda, informe neste campo;

*Desconto*: Caso queira inserir um desconto em valor, insira neste campo;

*Desconto %*: Caso o desconto seja em porcentagem, insira neste campo;

*Dt. Previsão*: Insira a data de previsão para chegada dos produtos.

*Aba Itens:* Nesta aba insira os produtos e após preencher todas as informações, clique em *F10 Gravar*.

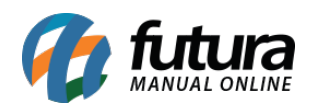

*Aba Observações:* Caso necessário, é possível inserir observações para a encomenda nesta aba.

Após finalizar clique no botão *Confirmar (F10)*

Caso tenha inserido um valor de adiantamento, o sistema trará a tela de finalização do pagamento, conforme mostra imagem abaixo:

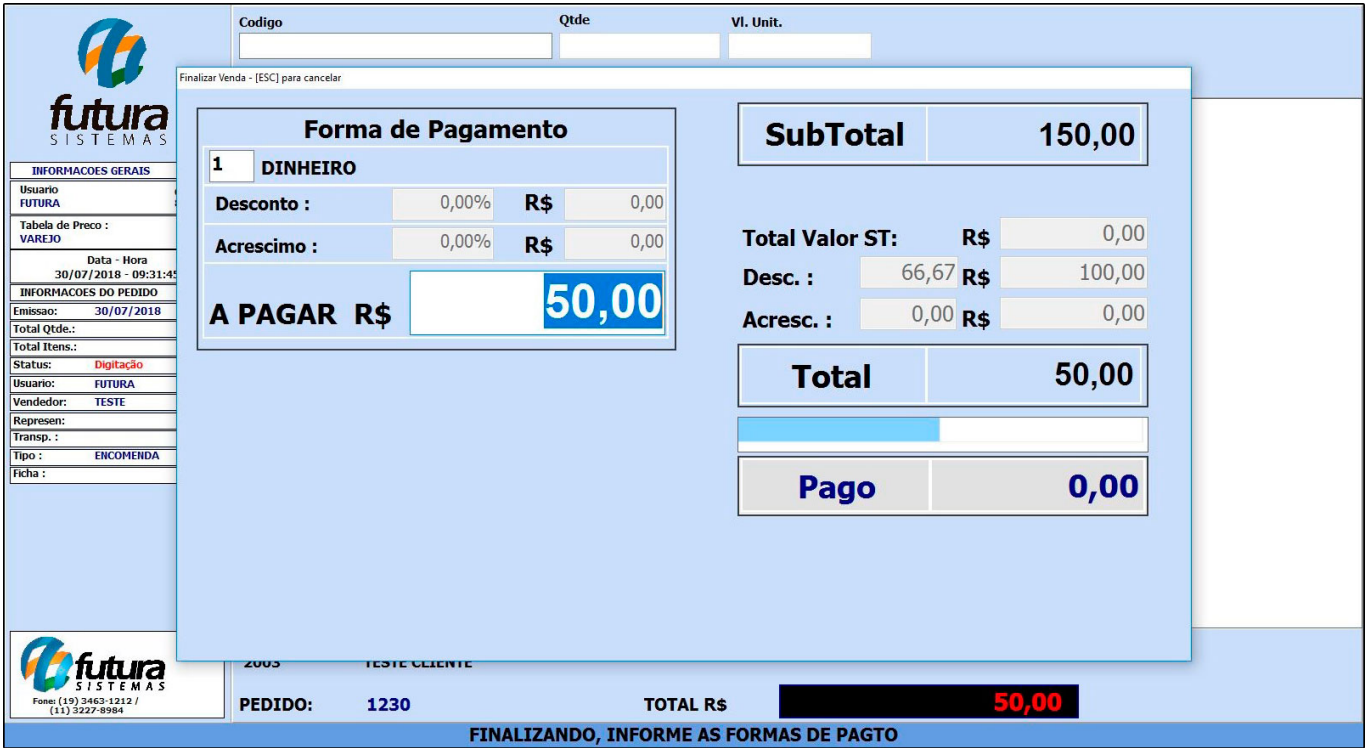

Vale lembrar que não será impresso documentos fiscais neste momento.

## **Transformar em Venda**

Para finalizar a encomenda selecione novamente as teclas de atalho *CTRL+G*, clique em *Pesquisar* e selecione a encomenda que deseja encerrar, em seguida clique no botão *Finalizar*, conforme exemplo abaixo:

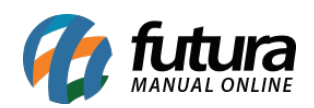

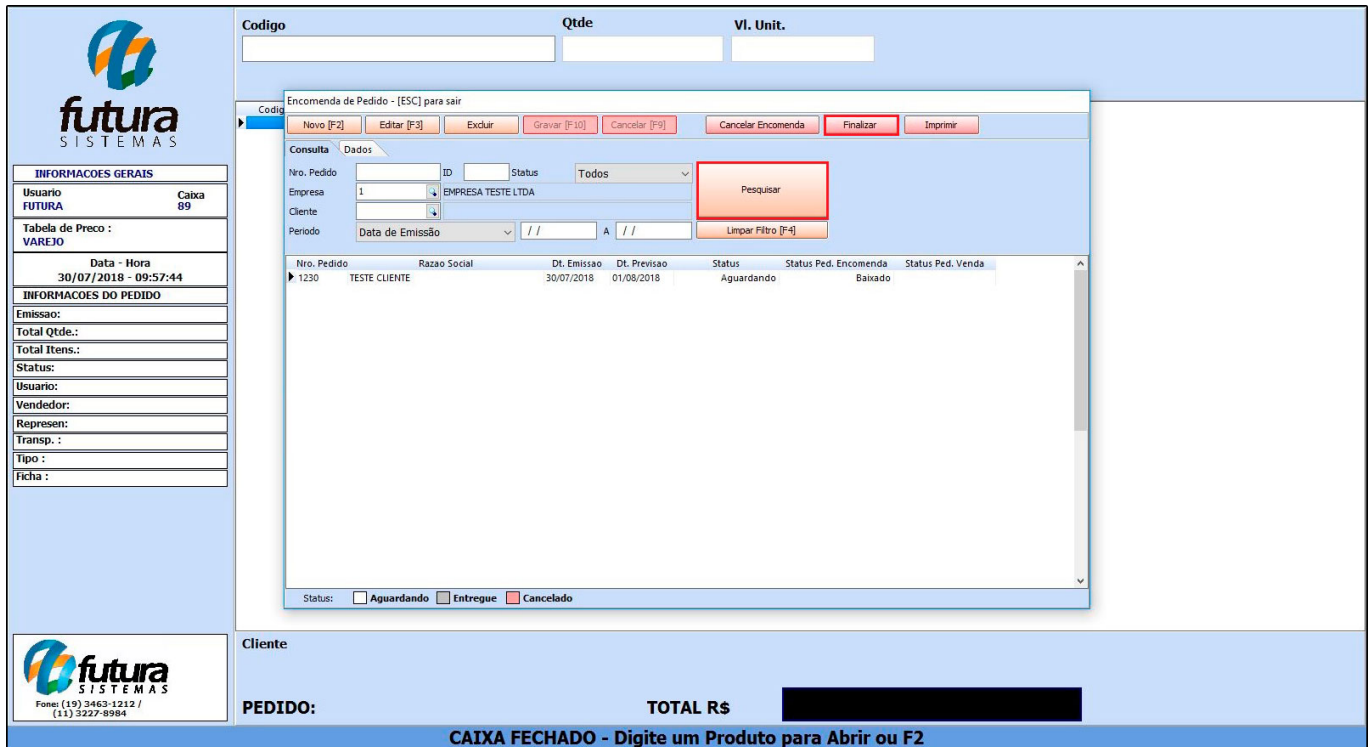

Após clicar no botão finalizar, a encomenda será aberta na tela do *PDV*, conforme exemplo abaixo:

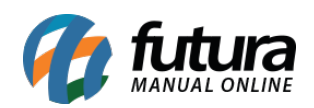

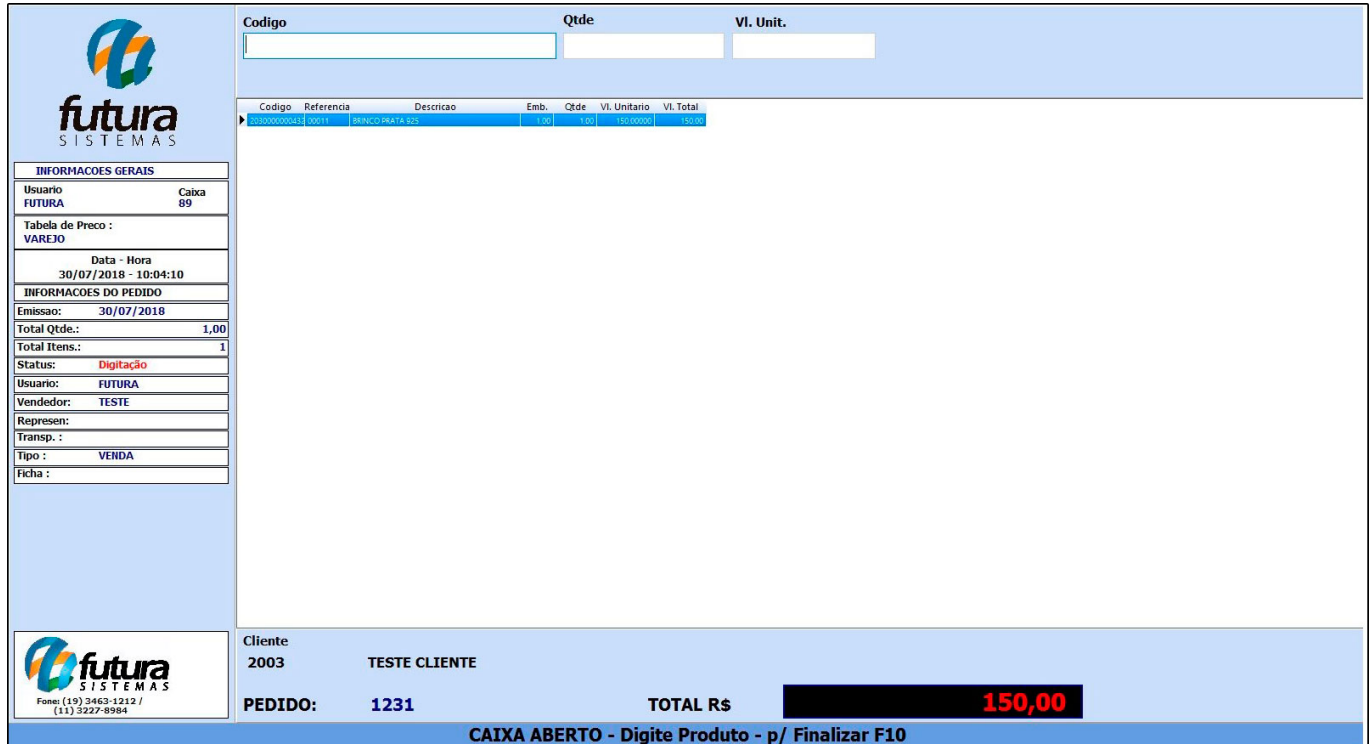

Clique em *F10* para inserir o pagamento e finalizar a venda, conforme exemplo abaixo:

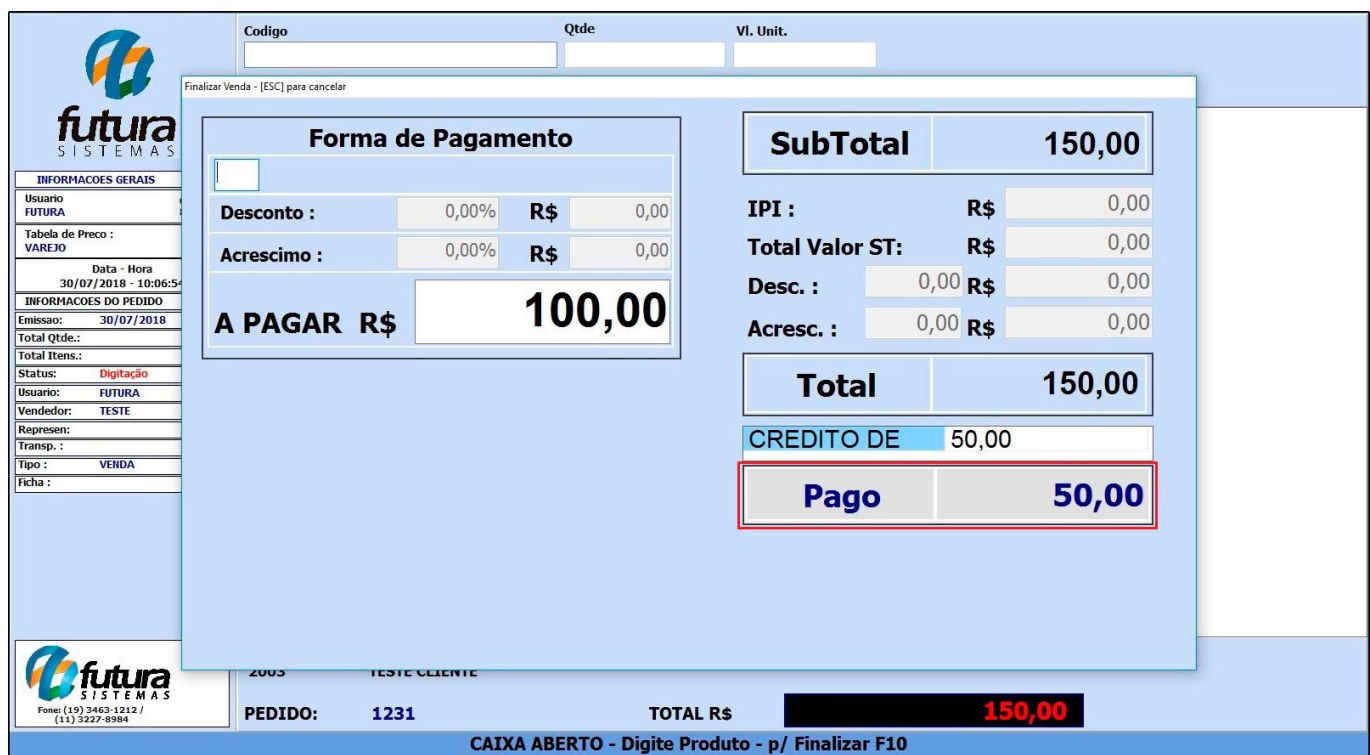

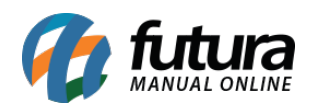

Se caso a encomenda obteve algum valor de adiantamento na finalização da venda, irá constar o valor pago anteriormente, sendo necessário finalizar o valor restante de acordo com o destaque na imagem acima.

## **Cancelar Encomenda**

Para cancelar uma encomenda selecione novamente as teclas de atalho *CTRL+G*, clique no botão *Cancelar Encomenda* e a seguinte tela será aberta:

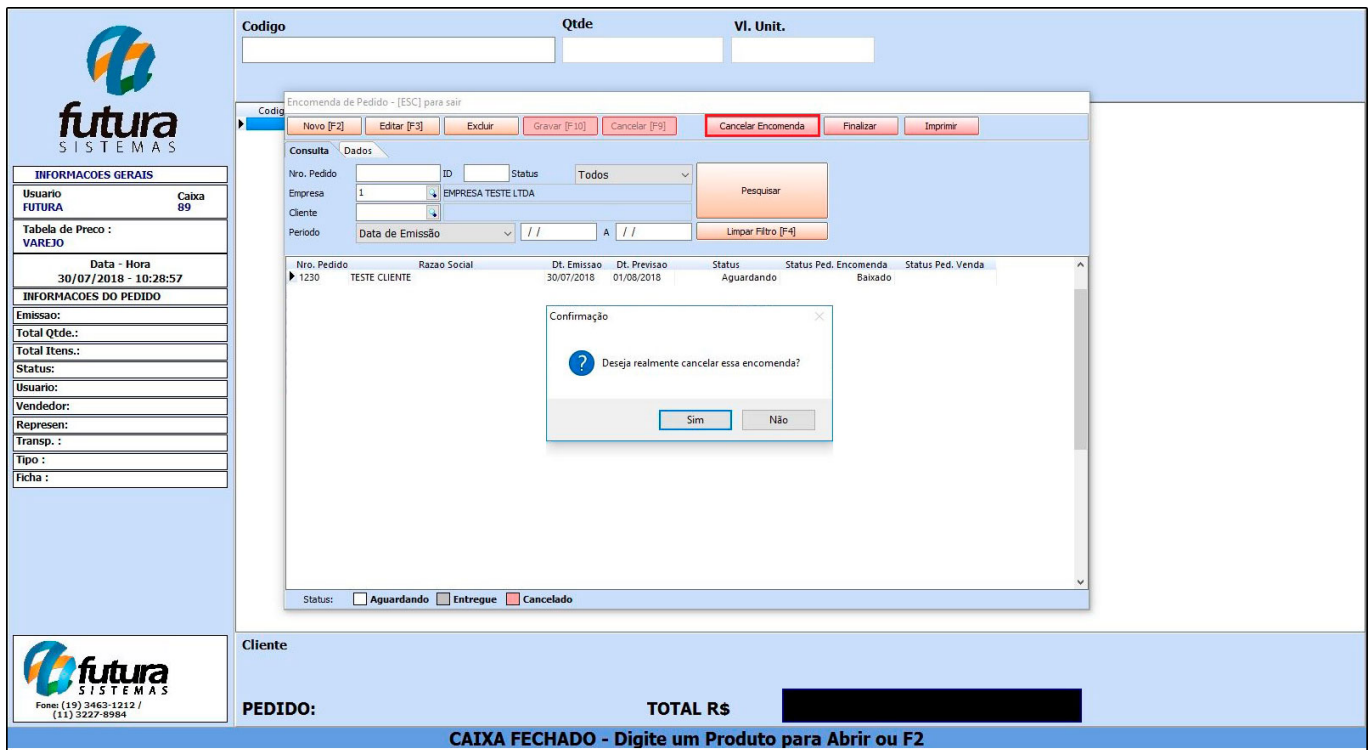

Caso a encomenda tenha tido um valor de adiantamento, o sistema trará a opção de fazer o estorno deste pagamento, conforme mostra imagem abaixo:

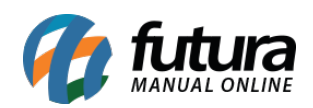

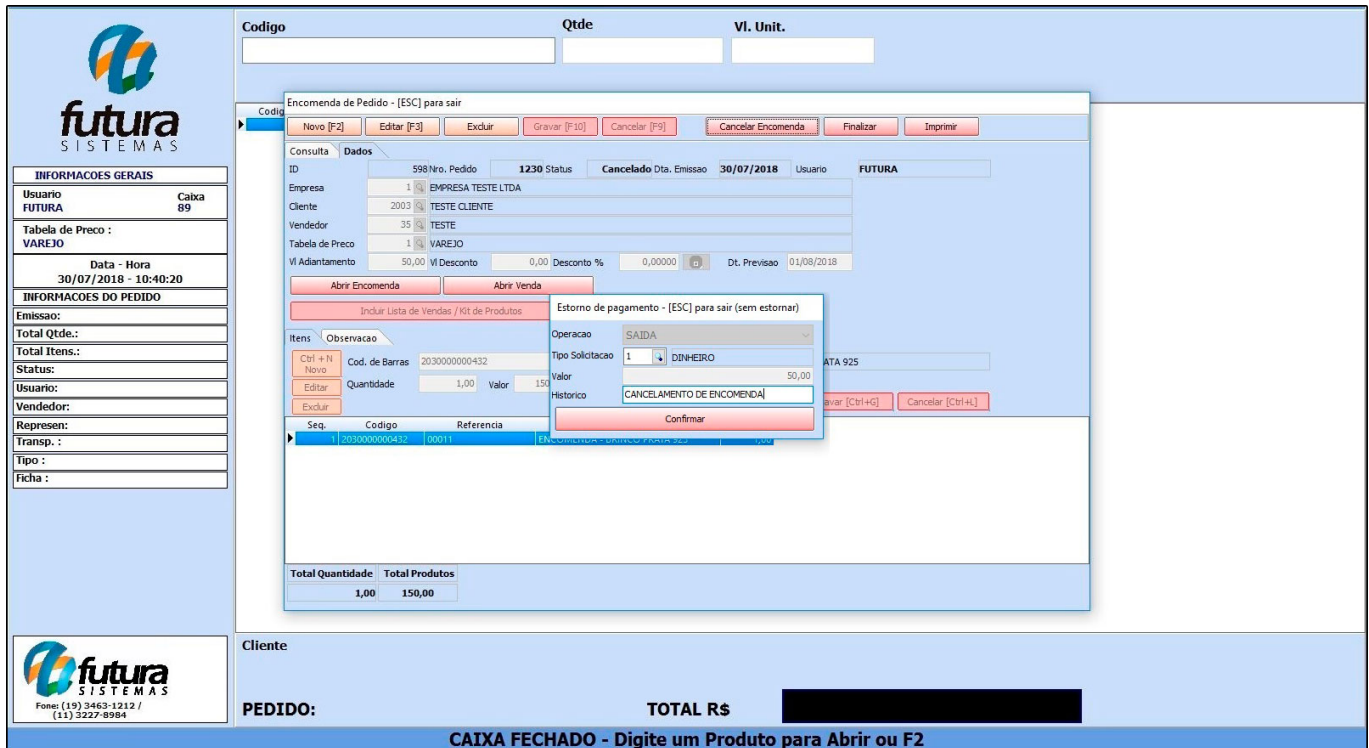

Após confirmar, o sistema retornará uma mensagem de confirmação de estorno conforme imagem abaixo:

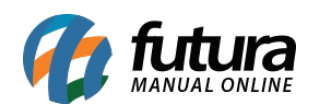

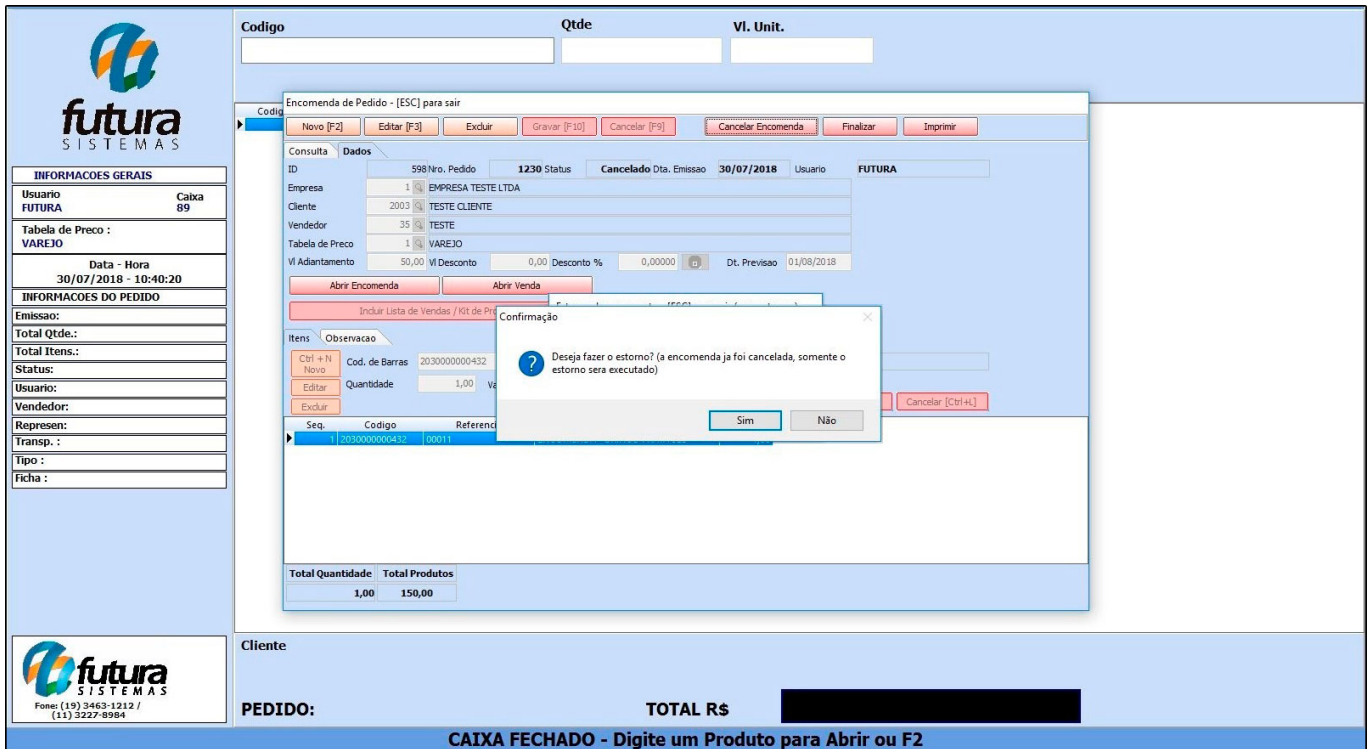

Ao clicar em sim o sistema informará que a movimentação foi realizada com sucesso, sendo possível imprimir o movimento, conforme exemplo abaixo:

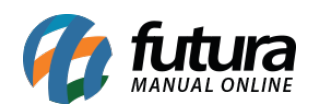

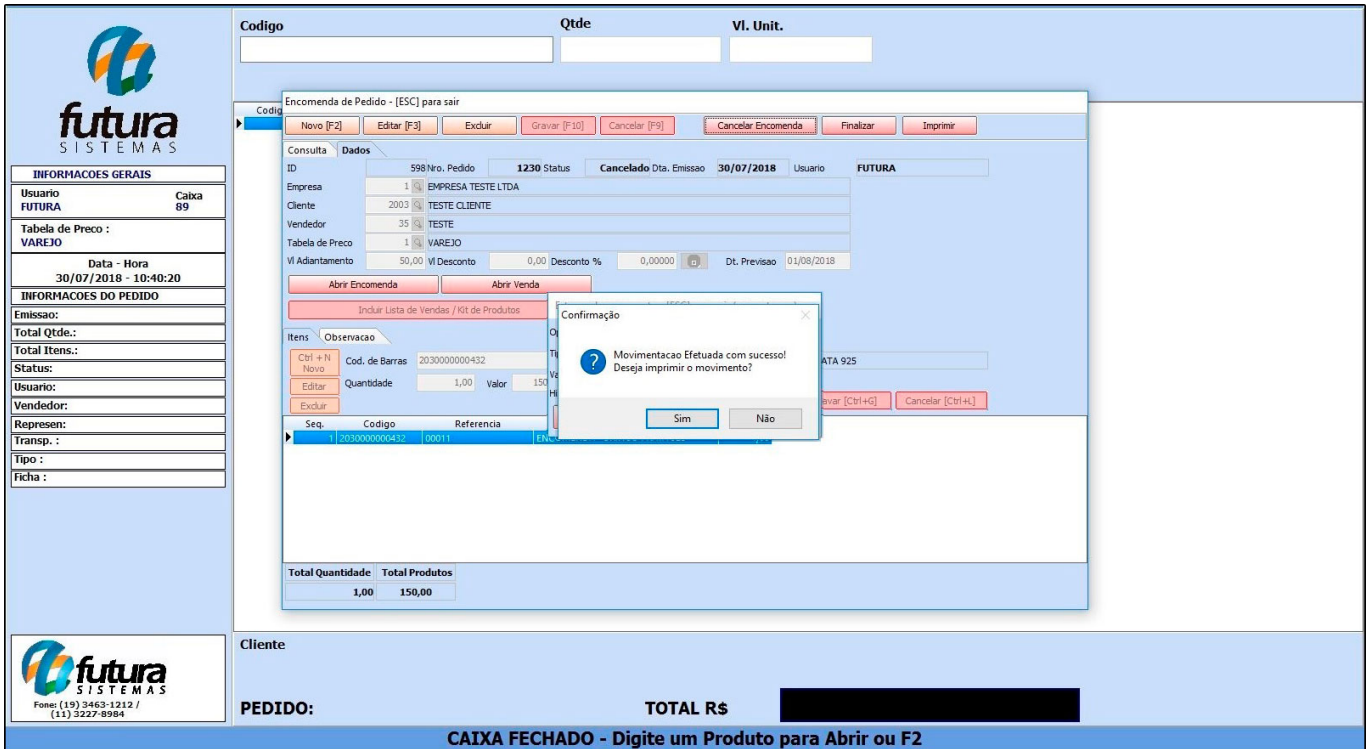

O sistema fará a movimentação do caixa e informará no relatório gerencial que a saída do valor X pertencia a determinada encomenda que foi cancelada, conforme exemplo abaixo:

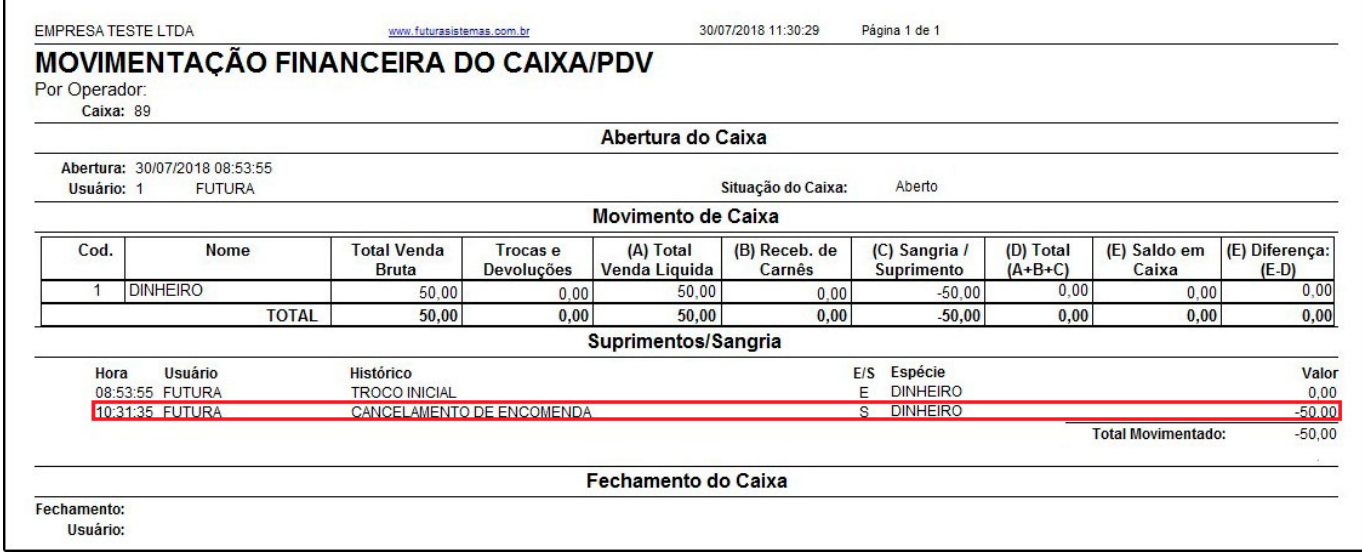

**Caminho do relatório acima:** *Relatórios > PDV > PDV-Movimentação Financeira.*